# **Zertifikat** Modernes Projektmanagement

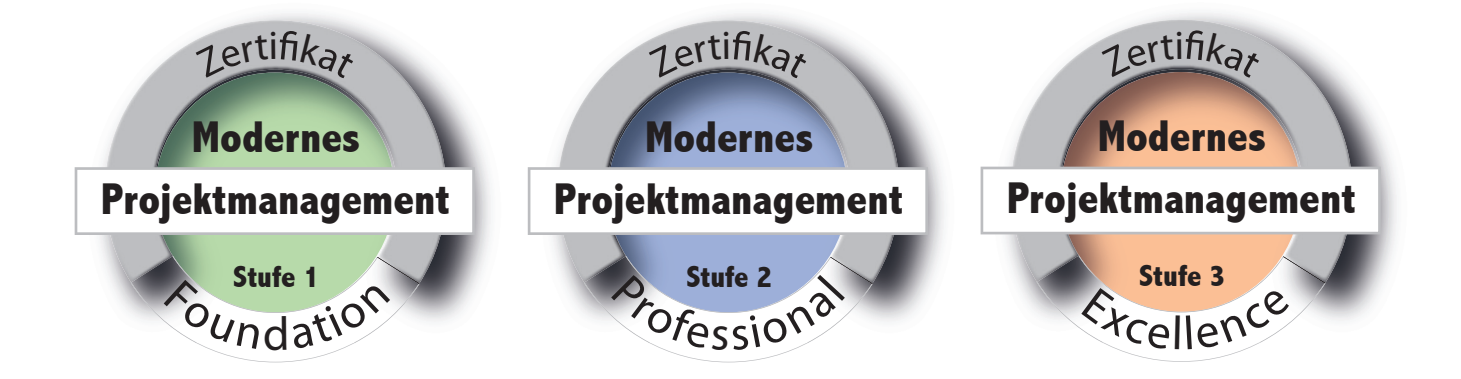

# Informationen über die Anmeldung zur Zertifizierung der Stufe 1 - Foundation

Stand: 29.01.2022

Prof. Dr. Holger Timinger Prof. Dr. Matthias Vieth Prof. Dr. Harald Wehnes

## **Einleitung**

Die Zertifizierung zur Stufe 1 - Foundation des Zertifikats Modernes Projektmanagements erfolgt in Form einer online durchgeführten Klausur.

Die Durchführung erfolgt in einem speziell dafür eingerichteten Moodle Kursraum, über den auch die Anmeldung zur Klausur selbst läuft.

Die nachfolgende Schritt-für-Schritt-Anleitung führt durch die Anmeldung.

Vorab benötigt werden ...

- der Link zum Anmelde-Kursraum in Moodle,
- der Einschreibeschlüssel sowie
- die Kenntnis über den Anmeldezeitraum.

Diese Informationen werden Ihnen über die Ansprechperson an Ihrer Hochschule bereit gestellt.

Bei Problemen mit der Anmeldung wenden Sie sich bitte an die Ansprechperson Ihrer Hochschule.

Eine erfolgreiche Anmeldung ist Voraussetzung für die Teilnahme an der Zertifizierungsklausur.

### **Schritt 1: Anmeldung in Moodle**

Im ersten Schritt müssen Sie sich ei nen Account im Moodle-System des Zertifikats Modernes Projektmanage ment anlegen. Dies geschieht durch E-Mail-Selbsteinschreibung unter

#### **https://moodle.hs-zert.info**

Klicken Sie auf der Seite auf "Login".

Auf der Folgeseite wählen Sie dann im unteren Bereich die Schaltfläche

### **Neues Konto anlegen?**

Bitte beachten Sie: Diese Schaltfläche ist nur während der angegeben An meldezeiträume erreichbar. Wenn di ese Schaltfläche nicht angezeigt wird, befinden Sie sich außerhalb des Anmel dezeitraums.

Bei der Anlage eines neuen Nutzerkon tos müssen Sie sich einen

#### **Anmeldenamen**

geben, den Sie frei wählen können. Bitte merken Sie sich diesen gut. Eine Anmel dung zu den Kursräumen ist später nur mit diesem Anmeldenamen und dem selbst gewählten Passwort möglich!

Füllen Sie anschließend die weiteren Felder aus. Bitte beachten Sie, dass Sie sich nur mit einer

#### **studentischen E-Mail-Adresse**

von einer der am Zertifikat teilnehmen den Hochschule registrieren können. Klicken Sie anschließend auf die Schalt fläche

#### **Neues Nutzerkonto anlegen**

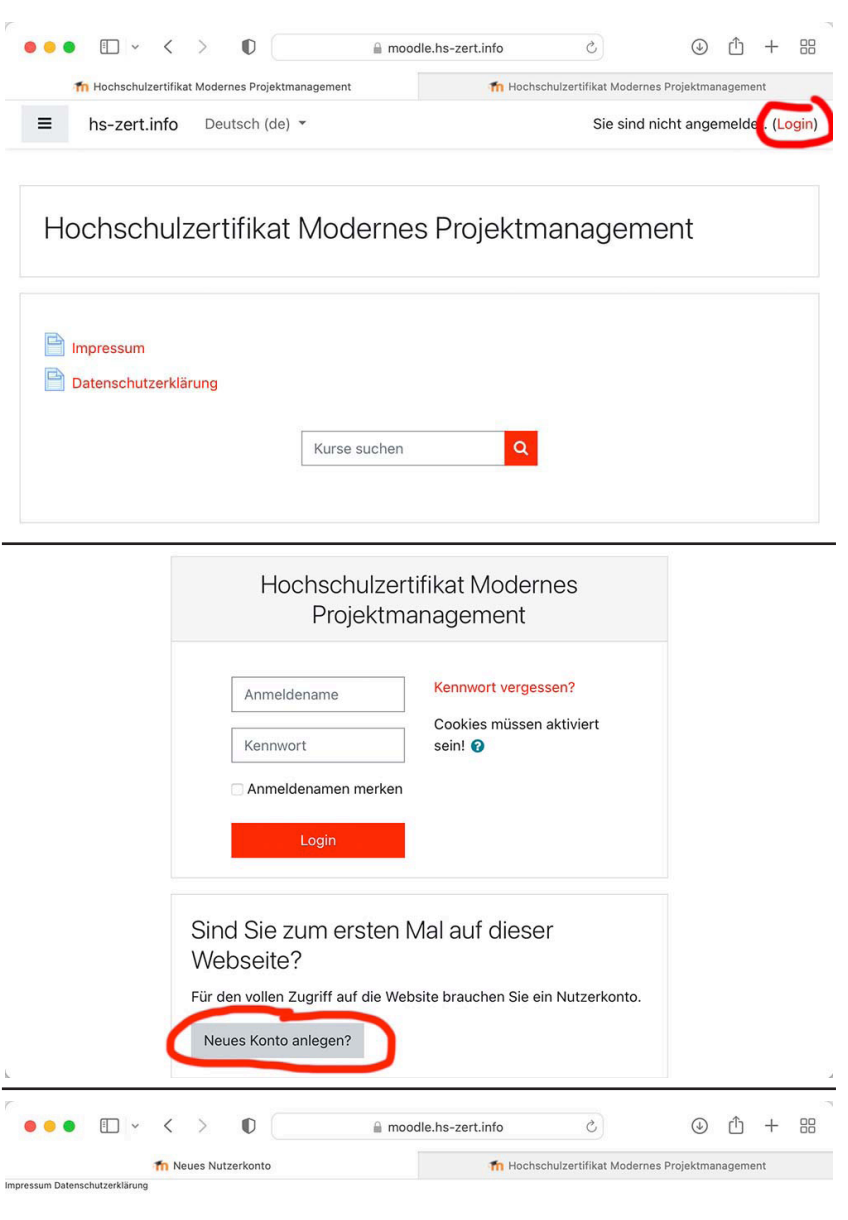

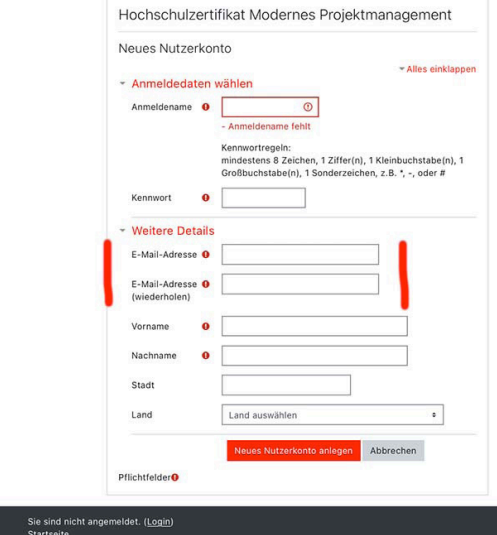

# **2. Schritt: Bestätigung der Registrierung**

Wenn Ihre Angaben korrekt waren, er halten Sie eine E-Mail an die angege bene E-Mail Adresse. Rufen Sie diese ab und klicken Sie in der E-Mail auf den an gegebenen Bestätigungslink.

Damit ist die Registrierung auf der Moodle Plattform abgeschlossen.

**Bitte beachten Sie: Mit Ab schluss der Registrierung sind Sie zwar auf der Moodle Platt form registriert, aber noch nicht zur Zertifizierung angemeldet. Die Anmeldung wird in den nächsten Schritten erläutert.** 

## **3. Schritt: Einschreibung im Anmel dekursraum**

Von Ihrer Ansprechperson zu Zertifizie rung an Ihrer Hochschule erhalten Sie den

# **Link zum Kursraum**

der Anmeldung und den zugehörigen

## **Einschreibeschlüssel**.

Folgen Sie dem Link, loggen Sie sich mit Ihrem in den vorigen Schritten erzeug ten Account ein und und geben den Einschreibeschlüssel ein.

# **4. Schritt: Anmeldung zur Zertifizie rung**

Nach der Einschreibung können Sie im Kursraum den Bereich mit der Anmel dung sehen.

**Beachten Sie, dass in diesem Kursraum gegebenenfalls meh rere Zertifizierungsprüfungen zur Anmeldung angeboten wer den. Identifizieren Sie die pas sende Anmeldung anhand der Zertifizierungsstufe und des Zertifzierungsdatums.**

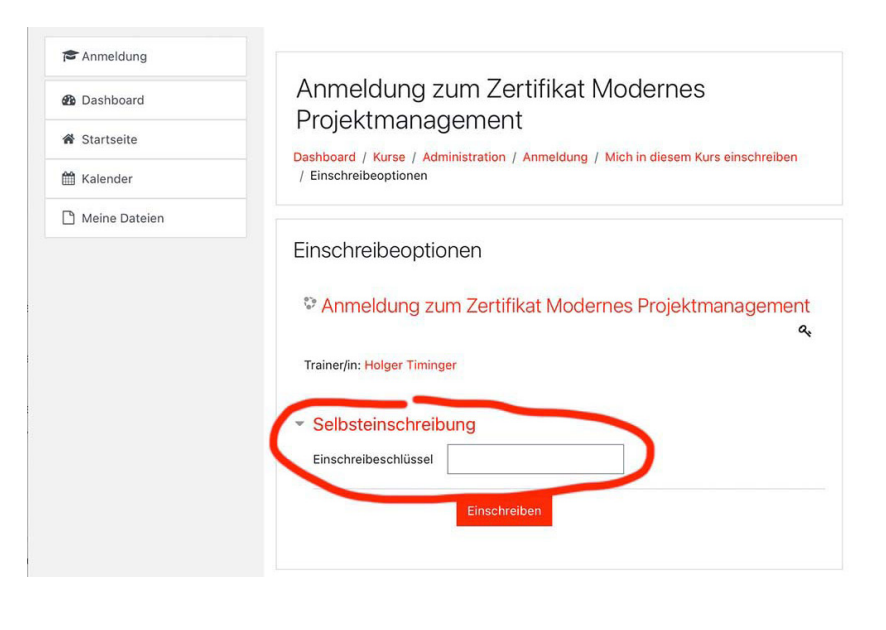

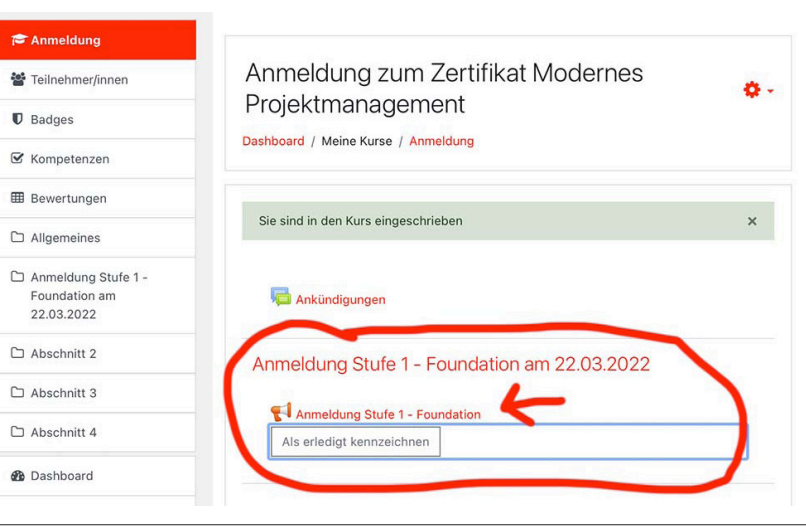

## **5. Schritt: Anmeldeformular ausfüllen**

Nachdem Sie die entsprechende An meldung ausgewählt haben, können Sie das Formular zur Anmeldung aufru fen. Wählen Sie hierfür die Schaltfläche

## **Formular ausfüllen**

Das Formular beinhaltet weitestgehend die gleichen Einträge wie im Informa tionsflyer zur Zertifizierung. Diese sind vollständig auszufüllen.

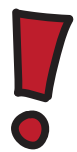

**Nur vollständige Anmeldungen werden im weiteren Zertifizie rungsprozess berücksichtigt.** 

**Füllen Sie deshalb alle angege benen Felder entsprechend aus.** 

Die Erklärung zur Klausur ist durchzu lesen und die Zustimmung durch Aus wahl der zugehörigen Schaltfläche

# **ja**

zu dokumentieren.

Auch die Erklärung zur Daten tung ist durchzulesen und mung durch Auswahl der zugehör **Schaltfläche** 

# **ja**

#### zu dokumentieren.

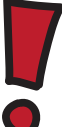

**Sie können sich jed** dem Kursraum und d  **le-System abmelder ten werden dann ko löscht. Allerdings ist Zertifizierung möglich.**

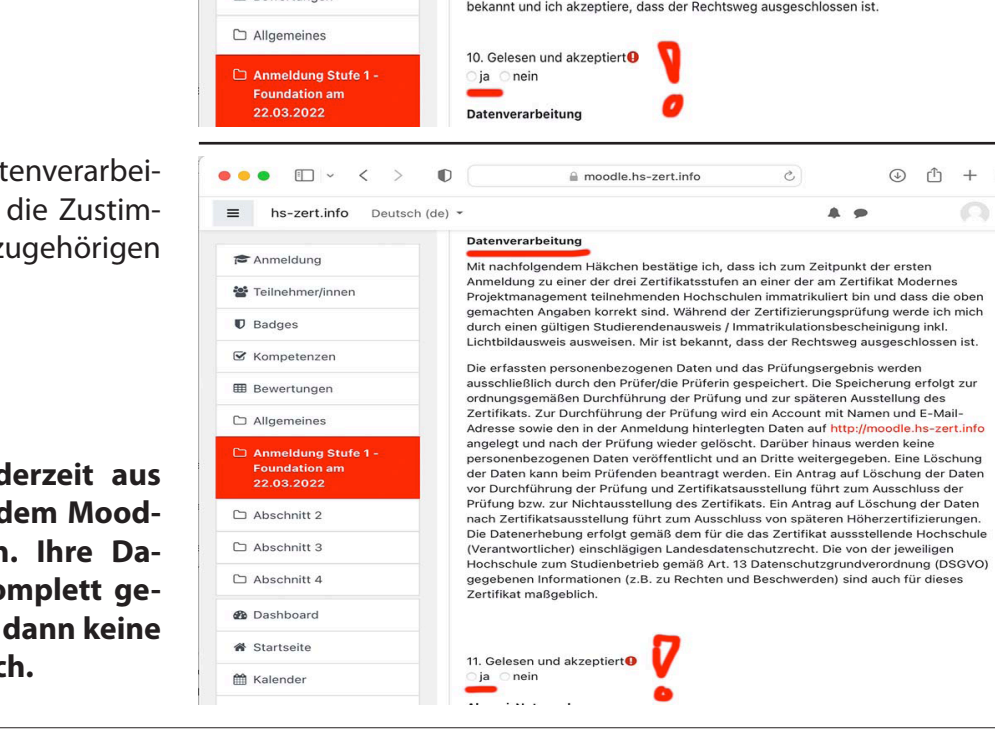

Anmeldung zum Zertifikat Modernes Teilnehmer/innen Projektmanagement  $\blacksquare$  Badges Dashboard / Meine Kurse / Anmeldung / Anmeldung Stufe 1 - Foundation am 22.03.2022 K Kompetenzen / Anmeldung Stufe 1 - Foundation **EB** Bewertunger Anmeldung Stufe 1 - Foundatione □ Allgemeines Als erledigt kennzeichnen Anmeldung Stufe 1 -22.03.2022 Abschnitt 2 Formular ausfüllen  $\Box$  Abschnitt 3

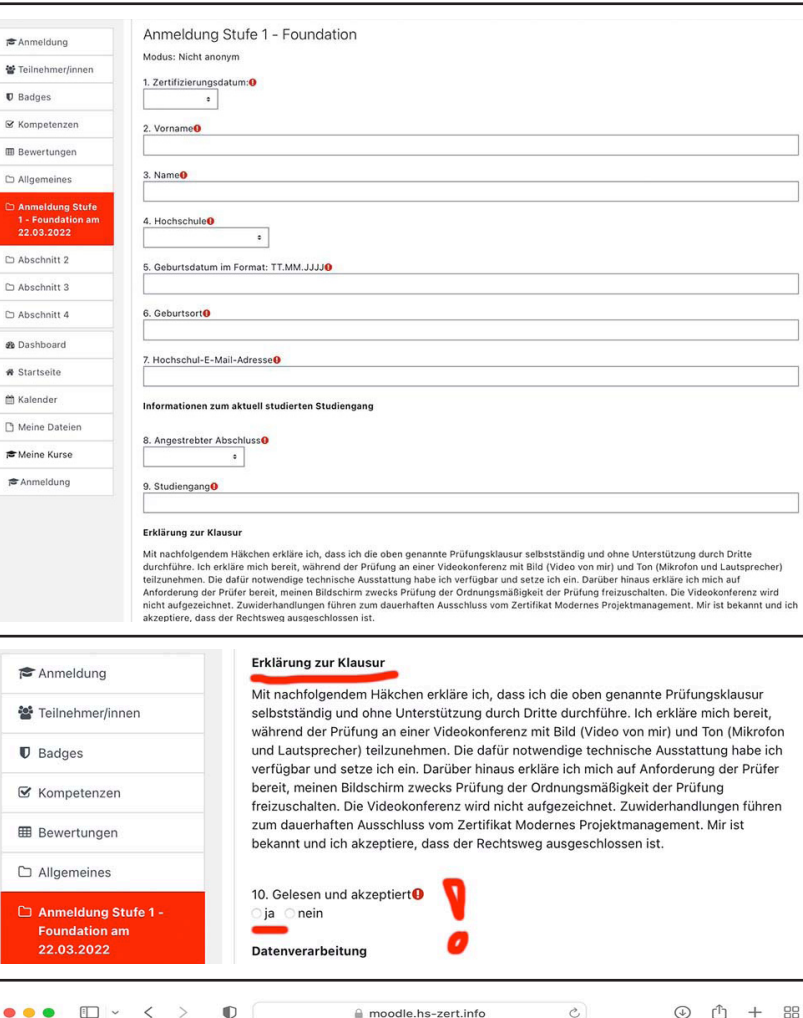

 $\bullet$ 

 $\bigcap$ 

Für alle Personen, die mindestens eine Zertifikatsstufe erfolgreich bestanden haben, wird ein Alumni-Netzwerk ein gerichtet.

In diesem werden interessante Infor mationen rund um das Zertifikat und das Thema Projektmanagement geteilt. Außerdem besteht die Möglichkeit, sich untereinander zu vernetzen.

Das Alumni-Netzwerk wird in einem separaten Moodle-Kursraum eingerich tet. Wenn Sie daran teilnehmen möch ten, wählen Sie bitte die Schaltfläche

# **ja**

bei Frage 12 aus und geben Ihre private E-Mail Adresse an, mit der wir Sie in die sem Kursraum registrieren werden. Ihre E-Mail-Adresse wird nicht veröffentlicht. Sie wird benötigt, damit Sie auch nach dem Ausscheiden aus der Hochschule Zugang zum Moodle-Sys tem haben.

Die Teilnahme am Alumni-Netzwerk ist kostenlos und kann jederzeit durch eine E-Mail an den Administrator been det werden.

Wählen Sie am Ende die Schaltfläche

## **Einträge speichern** .

Damit ist die Anmeldung abgeschlos sen. Über die Anmeldedaten werden Sie dann rechtzeitig vor der Zertifizie rungsprüfung mit weiteren Informa tionen zur Prüfungsdurchführung ver sorgt.

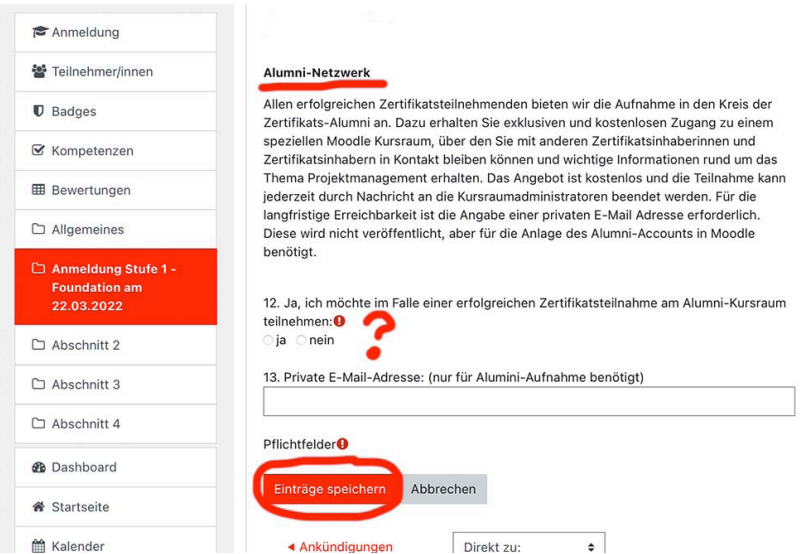